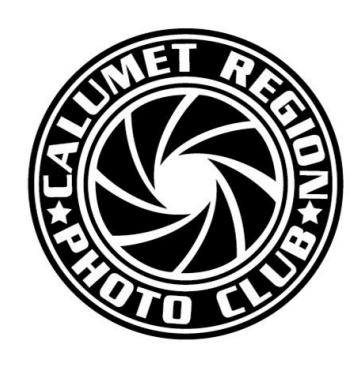

# **DIGITAL FOCUS**

## **Newsletter of the Calumet Region Photo Club**

September, 2019 Volume 11, Issue 1 http://www.calregionphoto.org Editor: Dave Dornberg

## Upcoming Meeting

Tuesday, September 10, 2019 at 7PM – We will have 3 stations set up around the room to discuss aspects of Photoshop Elements, Photoshop and Lightroom. Feel free to visit the stations that interest you.

## President's Letter

#### *By Raleigh Wolfe*

Well, September is here and the Calumet Region Photo Club is launching its 2019 – 2020 program and competition year. Our first program meeting will be on September 10, 2019. There will be a brief business meeting and an overview of the presentation for that evening. Essentially, we will set up three separate stations in the meeting room so that we may demonstrate the three basic programs of Lightroom, Photoshop, and Photoshop Elements. I will be managing the Light Room set up station, Dave Dornberg will be managing the Photoshop station, and Tom Zmigrocki will be managing the Photoshop Elements station. We will be available to demonstrate the various component parts of each program and we will attempt to answer any questions individuals may have regarding the various programs. We don't set ourselves up as experts in these respective programs, but we have experience and we will attempt to be helpful and informative.

Our first mentoring group program will be on September 17, 2019. We have some new ideas as to what we can do in our mentoring group throughout the year, so do plan to attend that first meeting in order to hear some of the details. We will, of course, be able to present images for comment and critique at each meeting. Last year was a huge success, and I think we will be able to make this year even more exciting and beneficial.

Our first competition meeting will be on the September 24, 2019. I encourage both the old-time competition members and newcomers to competition to get involved in the experience early on so as to maximize the benefit of the competitive experi-

ence. The A and B groups will remain essentially the same as they were last year. The person in group B having achieved a year-long average score to quality for group A is Michael Schwartz. Congratulations Mike on a job well done. I believe we will have a full complement of images to submit to CACCA in both the A and B group categories this year thereby enhancing our capacity to score well against the other clubs in group competition.

Please remember that our program meeting in October will have as its primary purpose to select the Mylinda Cane Creative Photographer of the Year award. A detailed description of the voting procedure will be outlined in the October newsletter. It will be an exciting month for the entire club. It is important for each individual considering entering an image to remember that creativity is a highly subjective concept. In this competition, the definition of creativity is in the eye of the individual image maker. In other words, if you believe you have an image reflecting great creativity, please consider submitting it to be evaluated by the club membership and perhaps it will be chosen as a creative image of the year.

## Mat Boards for Competition

The club provides photo mat boards to current Calumet Region Photo Club members. Boards may be purchased in the following sizes:

11"x14" black board w/out adhesive \$1.00 16"x20" black board w/out adhesive \$1.50

Mat boards are available for purchase at most club meetings. Please email Dennis Gray with the number of boards you would like to purchase: [dennisw.gray@gmail.com](mailto:Mat%20Boards%20for%20Competition)

## Mentoring Meeting

For the first mentoring meeting of the year, we will show what we have been working on over the summer, photos from the August photo challenge "Birds and Butterflies" or whatever images you would like to discuss. There won't be a formal presentation this month. Members, please bring 3-4 images on a flash drive to discuss.

If there is something you would like to discuss at any of the mentoring meetings, please let me know and we'll discuss it before we start showing images.

## September Photo Challenge

The September photo challenge will be to photograph clouds. The images may just be clouds or landscapes, architecture, birds, animals with clouds somewhere in the image. Let your imagination run wild!

## Digital Bits & Bytes Photoshop Actions

Did you know that if you do the same steps over and over in Adobe Photoshop, you can create an "Action" to take care of these steps automatically? Many of us could save a lot of time creating an action instead of wasting time going through 15 steps to just accomplish a couple of steps? You may use an action in Photoshop to also create a non-destructive layer and an action may be paused, so that you the photographer can be creative too.

Create an action to sharpen an image using a High Pass Sharpening filter and then brushing away the sharpening from areas that you want to be soft.

## Step 1—Record the Action

Open the Actions panel by pressing **F9**

Step 2—Create a new Action by clicking on the action icon at the bottom of the screen

## $\Box$

#### Step 3—Name the folder

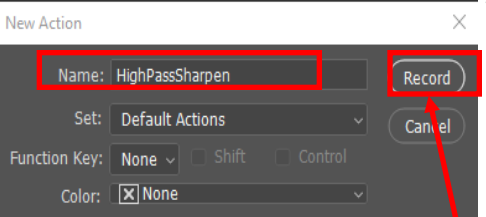

Type a name to label the new action see above. I called the action HighPassSharpen. Next click on the **record** button

#### Step 4—Duplicating Layer

Press **Control J** or (Comm J on Mac) to create a new layer. Click on the Layers panel tab and change the new Layer's blending mode from **Normal** to **Overlay**

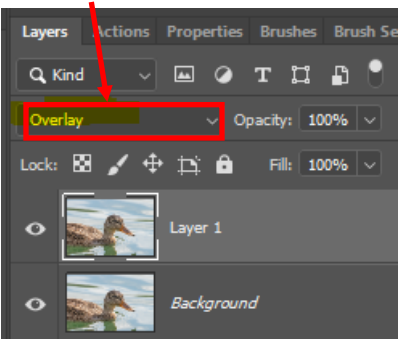

Step 5—Adding High Pass filter

On the toolbar go to **Filter, Other, High Pass** and choose a **Radius** of about **1.1**  for this action and click Ok.

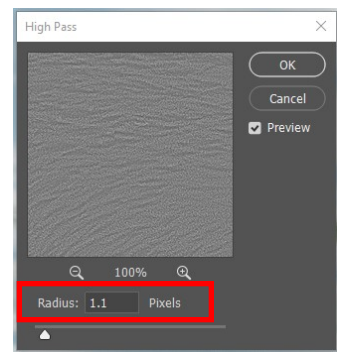

#### Step 6—Creating the Mask

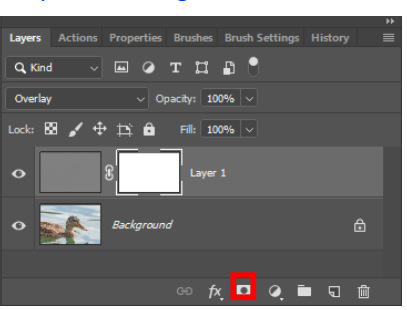

Click on the Mask icon at the bottom of the page to create a mask.

Press **B** for Brush and select a **Soft Round Brush** and set it to **100 pixels**

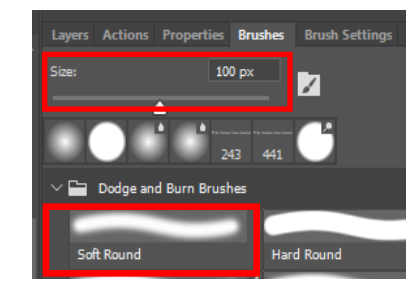

## Step 7—Reset Foreground/Background **Colors**

Press **D** key on your keyboard to reset the foreground/background colors.

Press the **X** key to set the foreground to black

## Step 8—Finish the Action and inserting a Stop

Click the stop button to stop the action

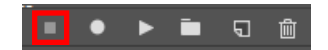

## Step 9—Adding a Pause to the High Pass filter

Press **F9** to go to the Actions panel. To pause the High Pass sharpening filter, so that you can be creative, click in the empty box next to the check mark on the line marked High Pass

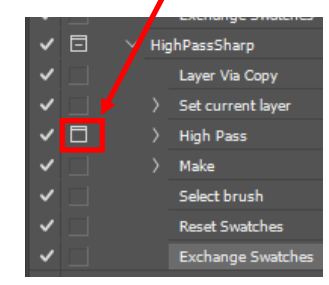

Now when the Action button is clicked, the action will pause for you and you may change the radius setting for the High Pass filter.

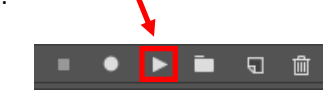

#### Step 10—Selective Sharpening

Now you will be able to paint away the areas of the photo that you don't want sharpened. Note: using a black brush will allow you to paint away the areas that you want to be soft and not sharpened

Press **F7** to open the Layers panel and select the layer mask.

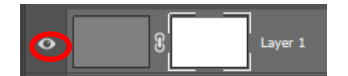

You should have a brush ready to do the work on your photo now.

## Mylinda Cane Creative Photographer's Award in October

This is an excerpt from last month's newsletter article about this award. This award will be an annual event in which the club membership will determine the creative photographer award for that year. The rules of competition are very simple. Each club member may submit up to three images to be judged by the membership. The images can be no larger than 11 x 14. They must be mounted on an 11 x 14 mat board. The images mounted on the board may range from a 5 x 7 to 11 x 14. They may be either a color image or a monochrome image. There are no rules on what may be considered a creative image. That is, any image judged by the individual image maker to be creative in some aspect or another may be submitted. Your name and the title of the image must be placed on the backside of the mat board. Each club member attending the meeting that evening will be given three voting slips to be placed above each image that you are voting for. The voting will continue until we have a single winner. If we have a tie during the first round of voting, we will give each member two slips to vote on their choices in the second round. If a third round is required, each member will be given a single slip to vote on their image of choice. Remember the competition is open to all club members and there are no restrictions on what may be considered a creative photograph. It is simply in the eye of the image maker that determines its creative nature.

You may purchase mat boards from Dennis Gray at this Tuesday's meeting and the cost of the boards are shown on page 2 of this newsletter.

For new members who may not have been able to view Mylinda Cane's beautiful photos, you may view them by clicking the link below:

## [https://mylindacanephotography.com/](https://mylindacanephotography.com/work) [work](https://mylindacanephotography.com/work)

#### Intentional Camera Movement

A lot of what Mylinda was working on before she passed away was ICM, which is defined as Intentional Camera Movement or ICM. This type of photography has been around since the film days, but now with digital, while still not easy to capture and convey, you may shoot 500 images and it won't break the bank.

I would like to see more people in our club try ICM because it forces you to think outside of the box and forces you to think in a more artistic way. There are quite a few photographers around the world practicing this form of photography.

Here are some links to check out:

#### **Denise Ippolito**, [https://](https://deniseippolito.smugmug.com/Photography)

[deniseippolito.smugmug.com/](https://deniseippolito.smugmug.com/Photography) [Photography](https://deniseippolito.smugmug.com/Photography)

## **Doug Chinnery,** [http://](http://www.dougchinnery.com/tag/intentional-camera-movement/)

[www.dougchinnery.com/tag/intentional](http://www.dougchinnery.com/tag/intentional-camera-movement/)camera-[movement/](http://www.dougchinnery.com/tag/intentional-camera-movement/)

**Julia Anna Gospoddrou**, [http://](http://blog.juliaannagospodarou.com/guide-icm-intentional-camera-movement/) [blog.juliaannagospodarou.com/guide](http://blog.juliaannagospodarou.com/guide-icm-intentional-camera-movement/)-icmintentional-camera-[movement/](http://blog.juliaannagospodarou.com/guide-icm-intentional-camera-movement/)

#### **Chris Upton**, [https://fujifilm](https://fujifilm-blog.com/2018/07/06/shaken-and-stirred-the-art-of-intentional-camera-movement/)-

[blog.com/2018/07/06/shaken](https://fujifilm-blog.com/2018/07/06/shaken-and-stirred-the-art-of-intentional-camera-movement/)-and-stirred -the-art-of-[intentional](https://fujifilm-blog.com/2018/07/06/shaken-and-stirred-the-art-of-intentional-camera-movement/)-camera[movement/](https://fujifilm-blog.com/2018/07/06/shaken-and-stirred-the-art-of-intentional-camera-movement/)

#### **Angie McMonigal**, [https://](https://photographyunfolded.com/2019/06/11/using-intentional-camera-movement-in-your-architectural-images/)

[photographyunfolded.com/2019/06/11/](https://photographyunfolded.com/2019/06/11/using-intentional-camera-movement-in-your-architectural-images/) using-[intentional](https://photographyunfolded.com/2019/06/11/using-intentional-camera-movement-in-your-architectural-images/)-camera-movement-inyour-[architectural](https://photographyunfolded.com/2019/06/11/using-intentional-camera-movement-in-your-architectural-images/)-images/

## Adobe Shortcuts for Photoshop, Lightroom and Photoshop Elements

If you are like me, and are tired of constantly looking for Adobe Photoshop, Lightroom or Photoshop Elements menu items, here are links to shortcut listings for all of them on Adobe's website:

#### **Photoshop Shortcuts**

[https://helpx.adobe.com/photoshop/](https://helpx.adobe.com/photoshop/using/default-keyboard-shortcuts.html) using/default-keyboard-[shortcuts.html](https://helpx.adobe.com/photoshop/using/default-keyboard-shortcuts.html)

#### **Lightroom Shortcuts**

[https://helpx.adobe.com/lightroom](https://helpx.adobe.com/lightroom-classic/help/keyboard-shortcuts.html)[classic/help/keyboard](https://helpx.adobe.com/lightroom-classic/help/keyboard-shortcuts.html)-shortcuts.html

#### **Photoshop Elements**

[https://helpx.adobe.com/photoshop](https://helpx.adobe.com/photoshop-elements/using/keys-selecting-tools.html)[elements/using/keys](https://helpx.adobe.com/photoshop-elements/using/keys-selecting-tools.html)-selecting-tools.html